### STEPS ON RESERVING A SINGLE SHELL, FOR INDIVIDUAL USE, USING ICREW.

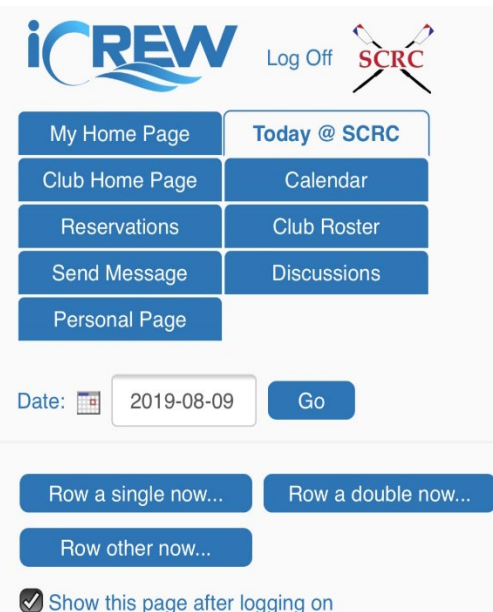

Login to your iCrew account and go to the 'Today @ SCRC' tab.

If you want to reserve a boat immediately just select **'Row a single now…'.**

# **Make Reservation**

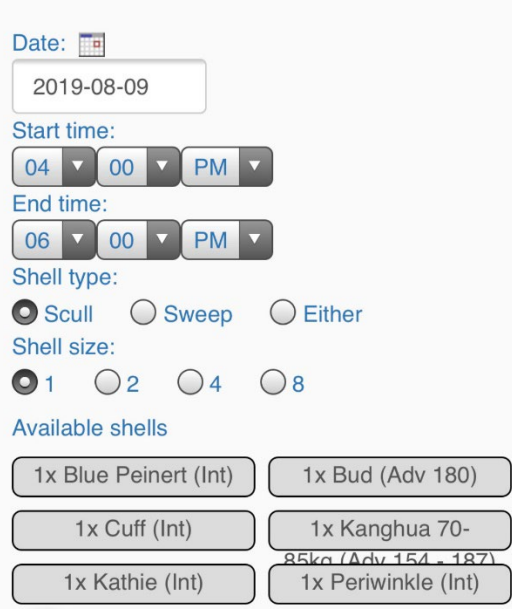

The default time limit is 2 hours.

When you've selected **'Row a single now…'** the app defaults to selecting Shell type: Scull and Shell size: 1.

Scroll down and choose the boat you want to use and the oars.

*Note: You can also go through these steps to reserve a boat for later in the day… or change the date field to reserve one for another day… this example just represents what some of us do at 5 ish am when we are rowing.* 

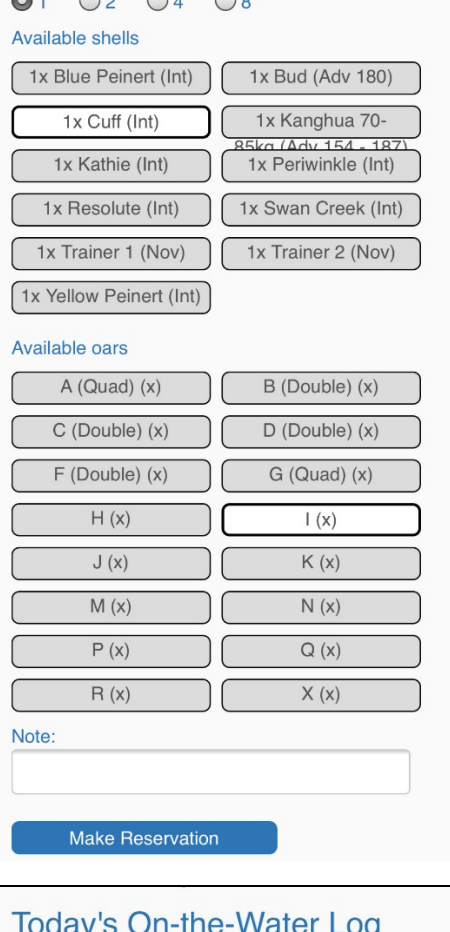

For my example I chose the 'Cuff' (aka the one with Canadian flags on it) and the I single oars.

When you've selected what you want to reserve choose **'Make Reservation'.**

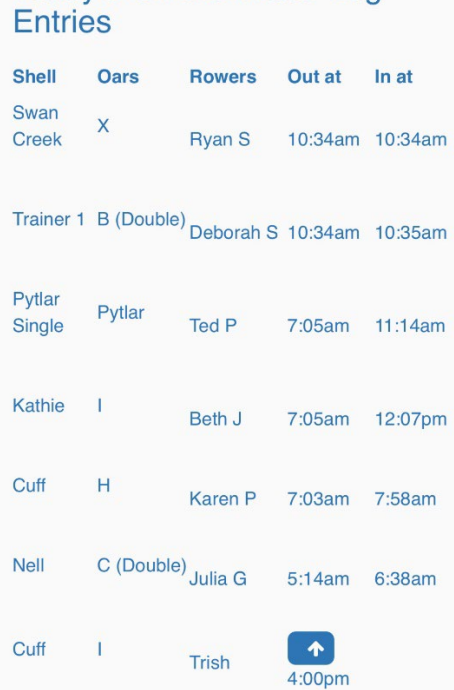

#### You will see my reservation at the bottom of 'Today's On-the-Water Log Entries'.

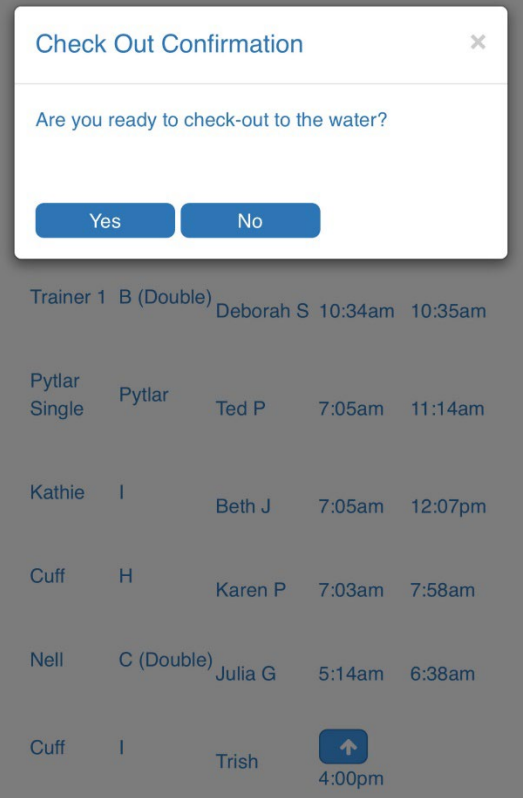

When you're ready to sign the boat out click on the up arrow next to your reservation.

iCrew will ask for a confirmation that you're ready to check-out the boat.

At this point you can close out of the app and go about your row.

*Note: there is NO requirement to carry a phone with you. It can remain in the safety of your car. You could also check-out the boat using your computer at home and then check it back in later when you've returned home.*

# **Today's On-the-Water Log Entries**

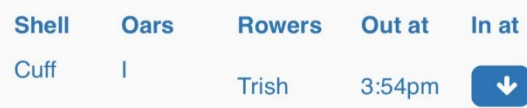

After completing your row you can log back into iCrew, go to 'Today's On-the-Water Log' and click on the down arrow to check the boat back in.

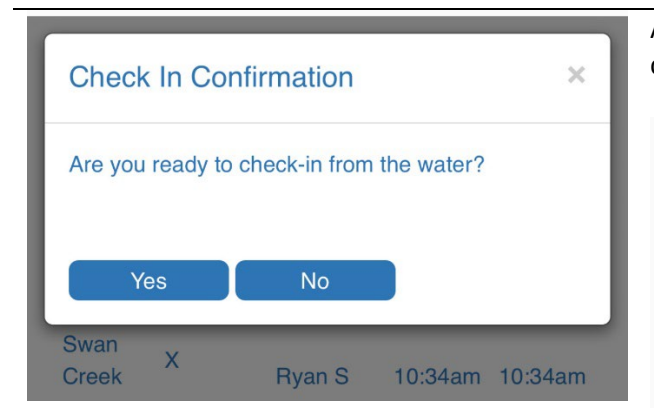

As with checking out you will be asked to confirm… and then you're done!

# **Today's On-the-Water Log Entries**

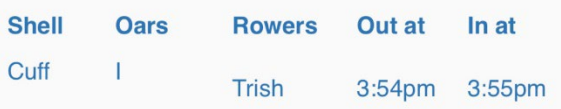